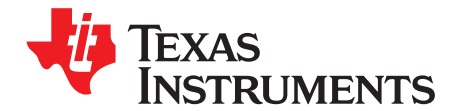

# *C2000 MCU JTAG Connectivity Debug*

## *Matthew Pate and Nabil Saheb*

## **ABSTRACT**

The Joint Test Action Group (JTAG) protocol is a primary means of communicating with a microcontroller (MCU) during product development, emulation, and application debug. All of Texas Instruments (TI) C2000™ devices support JTAG emulation and the C2000 evaluation products, such as controlCARDs and LaunchPads, incorporate on-board JTAG Emulation. The purpose of this application report is to provide a brief overview of JTAG implementation and explain the steps used to resolve common JTAG connectivity errors when using Code Composer Studio™ software.

#### **Contents**

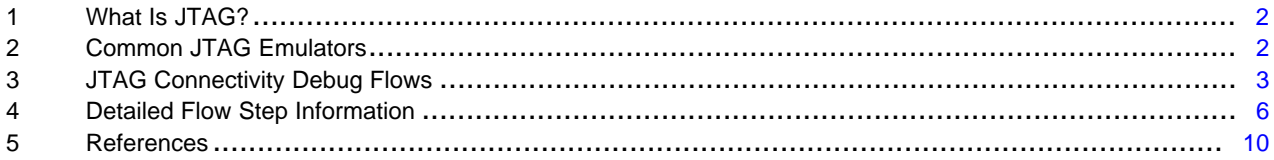

#### **List of Figures**

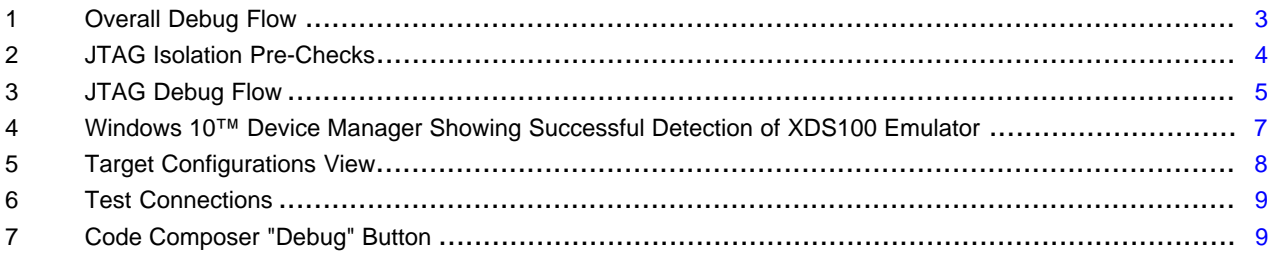

#### **List of Tables**

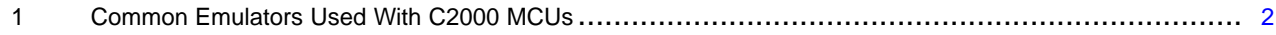

# **Trademarks**

C2000, Code Composer Studio, Piccolo are trademarks of Texas Instruments. Windows 10 is a trademark of Microsoft. All other trademarks are the property of their respective owners.

# <span id="page-1-0"></span>**1 What Is JTAG?**

JTAG is named after the group that formed the industry standard for boundary scan testing of printed circuit boards (PCBs). It was later standardized as Institute of Electrical and Electronics Engineers (IEEE) IEEE Std [1149.1](https://standards.ieee.org/findstds/standard/1149.1-2013.html). Soon after its introduction, the standard became very widely used, which resulted in several additional standards, including the implementation of the on-chip Test Access Port (TAP) on-chip. This made JTAG the most adapted means for embedded systems development, debug, and testing. JTAG uses a 5-pin implementation in most systems:

- TDI (Test Data In)
- TDO (Test Data Out)
- TCK (Test Clock)
- TMS (Test Mode Select)
- TRSTn (Test Reset)

The necessary biasing of these pins on custom board designs is found in the device-specific data sheet or from reference designs from TI.

# <span id="page-1-1"></span>**2 Common JTAG Emulators**

[Table](#page-1-2) 1 lists some common emulators for the C2000 ecosystem.

<span id="page-1-2"></span>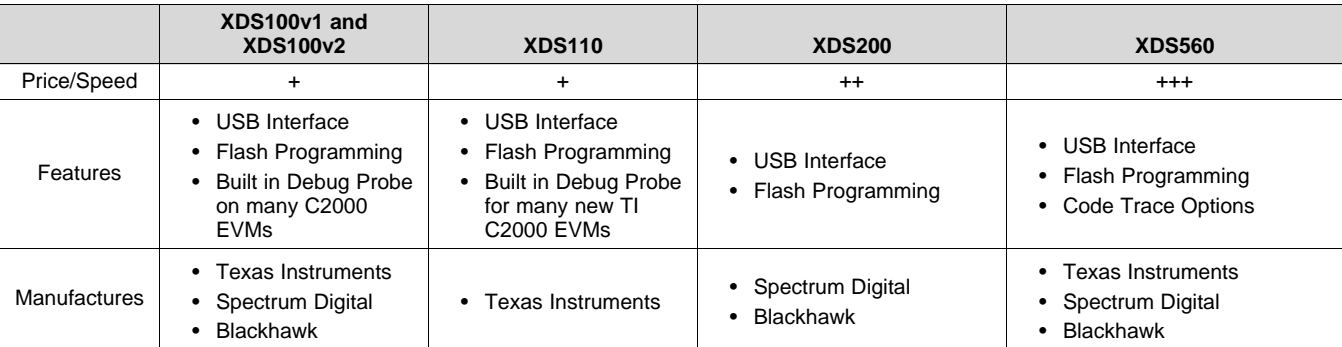

#### **Table 1. Common Emulators Used With C2000 MCUs**

Additional Information can be found at theTI C2000 Tools and [Software](http://www.ti.com/c2000tools#debug-probes) Page.

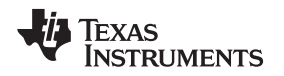

# <span id="page-2-0"></span>**3 JTAG Connectivity Debug Flows**

The following flowcharts provide step-by-step guidance for isolating and performing common troubleshooting advice to resolve JTAG connectivity issues. If at the end of the flow there are still issues, submit questions to the [TI E2E C2000 web forum](https://e2e.ti.com/support/microcontrollers/c2000/f/171) for support.

# *3.1 Overall Debug Flow*

How to use these flow charts:

- 1. Review the steps in [Figure](#page-2-1) 1and go through the High Voltage Isolation Flow first. This is important even if isolation is not a main concern, since it can have an impact on the emulation aspect of the PCB.
- 2. Follow the Main JTAG Debug flow chart. Once you have completed an intermediary step, return to the Main flow and continue if there are remaining issues.
- 3. If the problem cannot be solved after using all flow elements, submit a question to the TI E2E support forums. A list at the end of [Section](#page-5-0) 4 provides information on what to include in your question for the most efficient response from TI.
- 4. The below flow charts are interactive\click-able. Simply hover over the flow step of interest and click to go to the detailed description of that step. Click on the section header or step number to jump back to the flow diagram.

<span id="page-2-1"></span>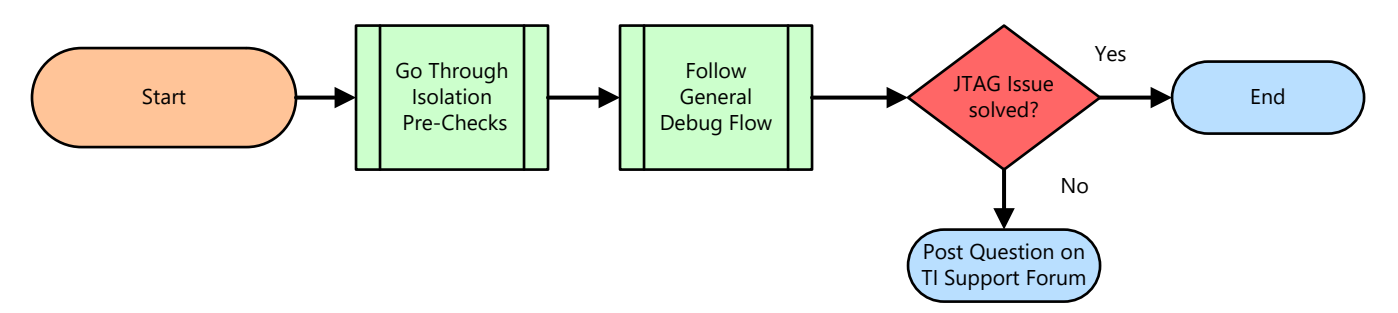

**Figure 1. Overall Debug Flow**

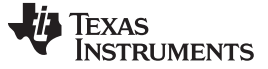

<span id="page-3-1"></span>Many C2000 applications are high power in nature. Because of this, it is desirable to isolate the power plane of the target board from the host computer while debugging. Many TI manufactured boards have isolated emulation, or have on-board options to enable it. The flow chart shown in [Figure](#page-3-0) 2 is included to help identify whether isolated JTAG is present, and if so, troubleshoot common issues in these systems. There are also stand-alone emulators that provide isolation as well; this flow does not pertain to them.

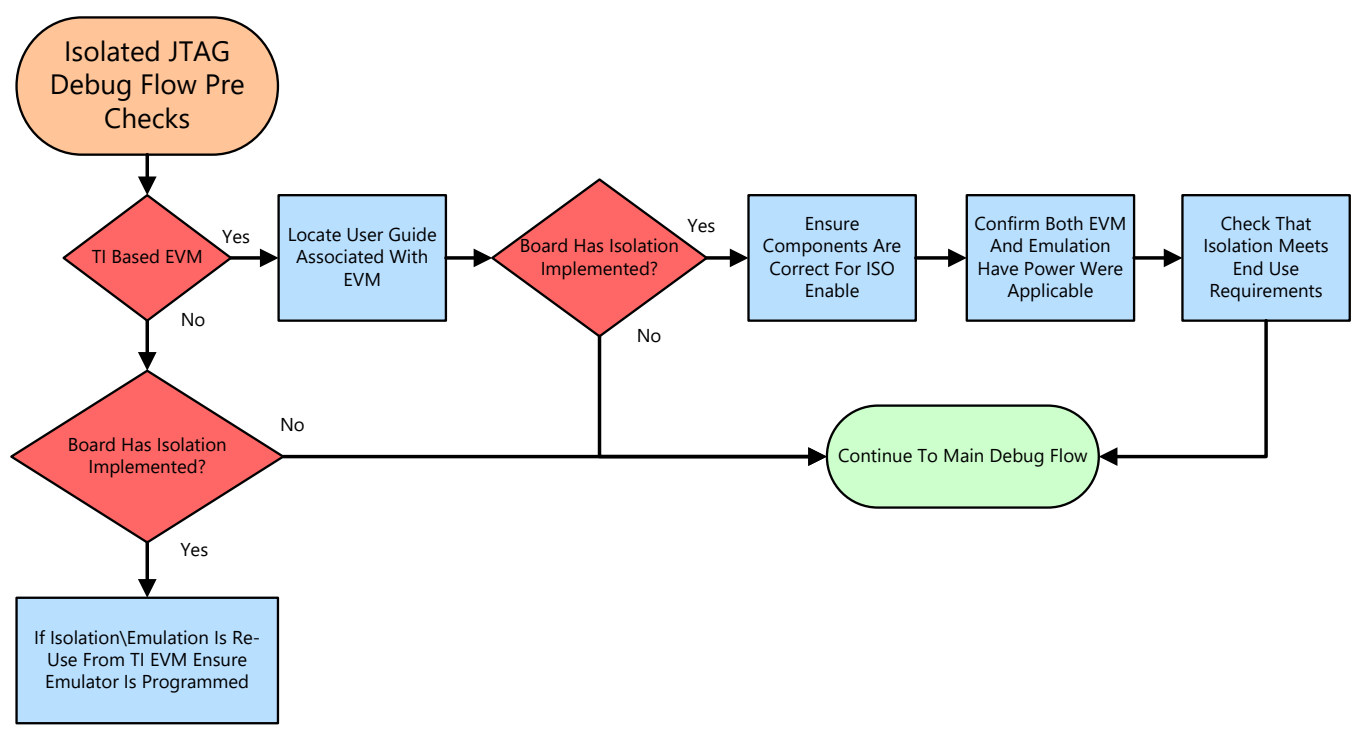

<span id="page-3-0"></span>**Figure 2. JTAG Isolation Pre-Checks**

<span id="page-4-1"></span>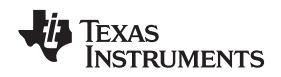

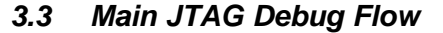

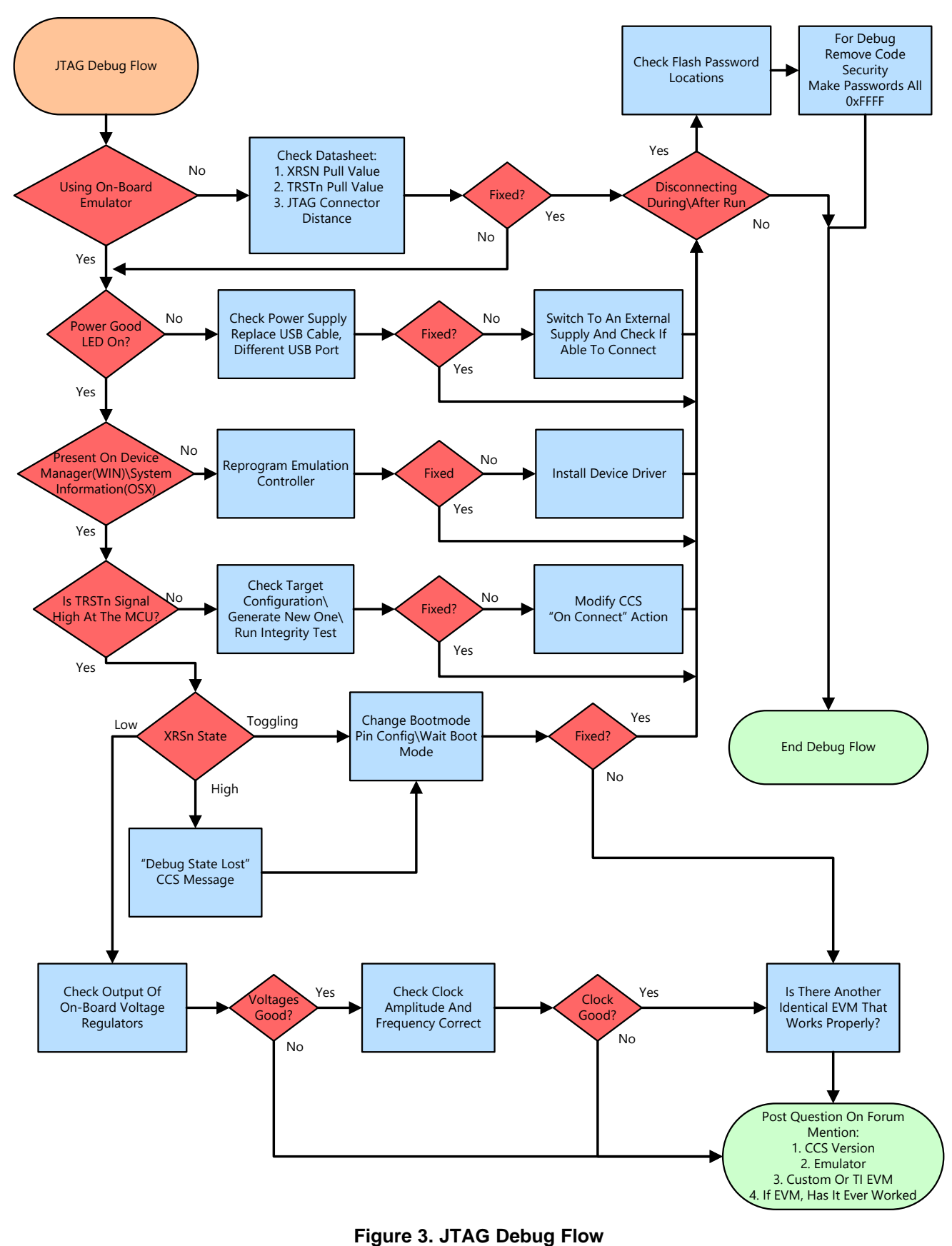

<span id="page-4-0"></span>Copyright © 2018, Texas Instruments Incorporated

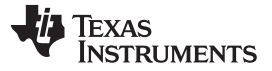

## <span id="page-5-1"></span><span id="page-5-0"></span>**4 Detailed Flow Step Information**

Beginning with the Overall Debug Flow ([Figure](#page-2-1) 1), decide if the High Voltage Isolation Check Flow [\(Figure](#page-3-0) 2) is needed or not. Once complete, go through the Main JTAG Debug Flow ([Figure](#page-4-0) 3) step by step.

This is a supplement list to the flow charts. This list provides more background on the directive for each step to help better understand what is to be accomplished.

# *4.1 Isolation [Pre-Check](#page-3-1) Flow*

- [1.](#page-3-1) **TI Based EVM:** If the EVM under debug is TI based then the flow will follow this branch in the flow chart.
- 2. **Locate User Guide Associated With EVM:** All TI based EVMs will have a User's Guide or Quick Start Guide that detail the features of the EVM as well as components that are critical to the correct operation of the EVM. Reviewing these up front will assist in the debug process explained in this document.
- 3. **Board Has Isolation Implemented:** Using the reference guide from the previous step, or other documentation if not a TI produced EVM determine if the board under debug has isolation circuitry implemented or not.
- 4. **Ensure Components Are Correct For ISO Enable:**Referring back to the documentation for the EVM ensure that any switches, jumpers, or shunts are correctly populated to achieve the desired isolation state for the EVM.
- 5. **Confirm Both EVM And Emulation Have Power Where Applicable:**In order to achieve proper isolation of the power planes between the local and high power domains isolators are used to connect the two planes and allow the emulation signals to get to the MCU. Since there are separate power planes there must be two paths for powering each plane. Ensure both planes have power to connect to your device through emulation.
- 6. **Check That Isolation Meets End Use Requirements:**While not an essential check for initial system debug, it is important to be familiar with the isolation devices that are used such that it is understood if they will meet the requirements of the end system. While TI EVMs will comprehend this to their end application, if there are TI EVMs mixed with custom EVMs this can still be a necessary check.
- 7. **Did Isolation\Emulation Reference Come From A TI Based EVM:**Many times the isolation and emulation circuits from a TI EVM are re-used for a custom design. While electrically sound what is often overlooked is that the emulation chipset itself still needs to be programmed. For a TI based EVM this would occur before the EVM is sold, on a custom board, however, this process still needs to be comprehended in the production flow.

# *4.2 JTAG [Debug](#page-4-1) Flow*

# [1.](#page-4-1) **Using On-Board Emulator:**

- **Yes:** Many C2000 MCU boards have a JTAG emulator implemented on the PCB and do not require an external emulator. Unless there is an application requirement, TI suggests using the onboard emulator for development purposes. The XDS100 and the XDS110 are two target emulators that are found on TI C2000 Evaluation Modules (EVMs).
- **No:** If a stand-alone emulation solution is used, where the board design is custom, the implementation of the JTAG header and passives need to be verified before continuing the debug process. The device-specific data sheet contains the reference schematic for the proper pullup/pull-down values to ensure proper behavior. If the PCB is manufactured by TI, this step can be skipped.
- 2. **Power Good LED On:** This step is meant to verify that the target is powered correctly from a power source without the use of any external equipment like a volt meter. All of TI C2000 development boards have LED(s) to indicate power is being supplied to the MCU. Other LEDs can be used to indicate some out-of-box code is successfully running. For the location and function of these LEDs, consult the device-specific user's guide for the EVM under debug.

<span id="page-6-1"></span>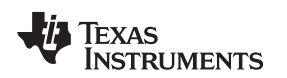

- [3.](#page-4-1) **Replace Cables:** If the Power Good LEDs are not observed, there is likely a problem with the power source supplied to the EVM. Many TI EVMs use the USB connection not only to provide a debug path from the host to the target, but also use the 5 V from the USB to power the EVM. A simple check can be to change the USB cable to ensure this is not the issue. If there is insufficient power from the host, a powered USB hub can help as well.
- 4. **Switch to an External Power Supply:** If the on-board power supply of the TI built board is not providing power at the appropriate level and the USB cables are known good, it may be possible to switch to an external power supply for the EVM. Please refer to the user's guide for your EVM to understand if this is supported. In this case, some probing of the voltages on the board is necessary to determine if the power supply is the issue or something on the PCB is inhibiting the voltage to the MCU.
- 5. **Present in Device Manger:** For the JTAG emulator to communicate the PC, the driver files need to be installed. This typically occurs co-incident to the installation of the Code Composer Studio (CCS). To verify that the drivers are successfully installed, connect the PC to the JTAG emulator and power up. Then go to Control Panel  $\rightarrow$  Device Manager [\(Figure](#page-6-0) 4) and locate the USB Emulator Version.

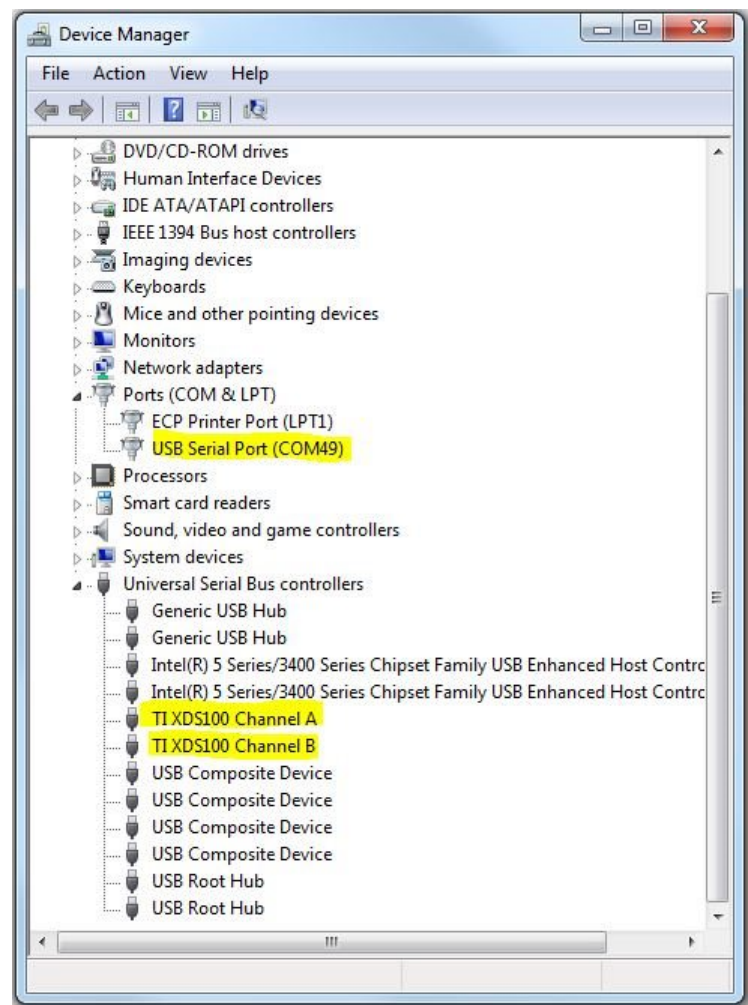

# <span id="page-6-0"></span>**Figure 4. Windows 10™ Device Manager Showing Successful Detection of XDS100 Emulator**

- [6.](#page-4-1) **Reprogram Emulation Controller:** This step ensures that the device that functions as the emulation controller has the correct firmware.
	- XDS100v1 emulator the device is the FTDI FT2232 following guide on [re-programming](https://e2e.ti.com/support/microcontrollers/c2000/f/171/t/21086)
	- XDS100v2 emulator the device is the FTDI FT2232following guide on [re-programming](https://e2e.ti.com/support/microcontrollers/c2000/f/171/p/252873/889381#889381)
	- XDS110 emulator the device is a TI MCU TM4C1294NCPDRI3R [following](http://www.ti.com/lit/ug/sprui94/sprui94.pdf) guide for re[programming.](http://www.ti.com/lit/ug/sprui94/sprui94.pdf)

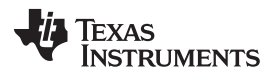

#### <span id="page-7-1"></span>*Detailed Flow Step Information* [www.ti.com](http://www.ti.com)

- [7.](#page-4-1) **Install Device Driver:**Another possible reason for the emulation controller not showing up in the host PC/MAC system is the driver is not installed. Typically this occurs with the installation of CCS, but please consult the emulator product page(especially for external emulators) for possible drivers.
- 8. **Is TRSTn Signal High At the MCU:** This step is checking for a certain behavior when CCS is trying to connect to the target. One of the first actions is that Test Reset (TRSTn) will go inactive high, activating the core debug connection to the external debug controller. If TRSTn does not change state during a CCS Connect Target operation, then the emulator needs to be checked for proper configuration correctly both at the device level and inside the host's operating system.
- 9. **Check Target Configuration:** The Target Configuration File (.ccxml) contains the information necessary to connect to your target device and the JTAG emulator being used. To view the current target configurations, select Target Configurations [\(Figure](#page-7-0) 5) under the "View" tab in CCS. Double click on the .ccxml corresponding to the target that is being debugged. If the drivers for the emulator are installed correctly and the correct options are selected, the Test Connections button ( [Figure](#page-8-0) 6 ) should be available and ready to execute. The datalog from this test can assist in isolating the cause for the connection issues, do not skip this step. Note that many example projects are installed as part of C2000Ware or controlSuite have a "target configs" folder. This has a .ccxml file pre-created based on a an assumption of a default EVM and debugger. This file is used when the "Debug" icon is used to launch the debug session. If the "Debug" button is the desired method to launch the debug session, the .ccxml in "target configs" need to be modified.

<span id="page-7-0"></span>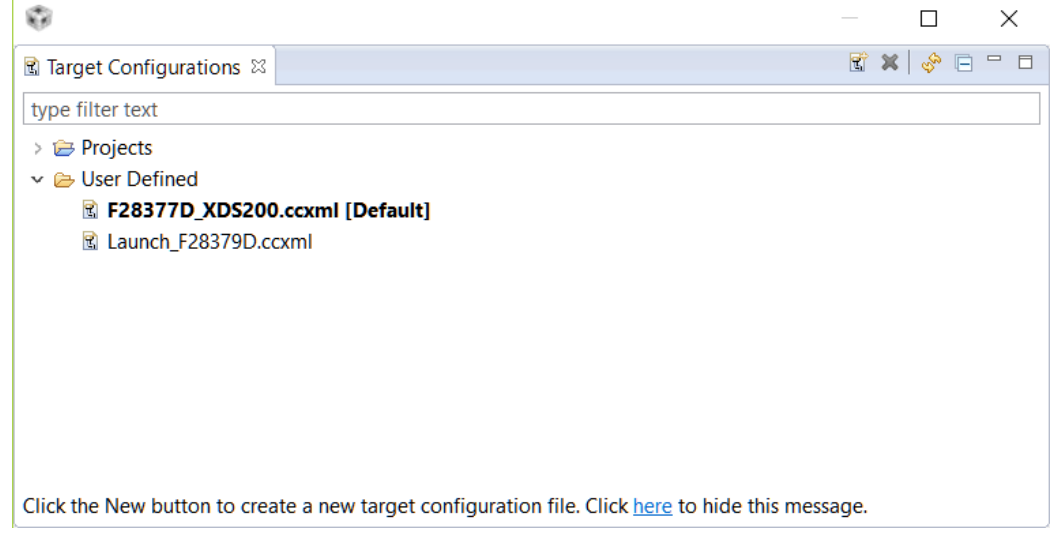

**Figure 5. Target Configurations View**

<span id="page-8-2"></span>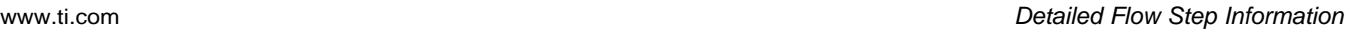

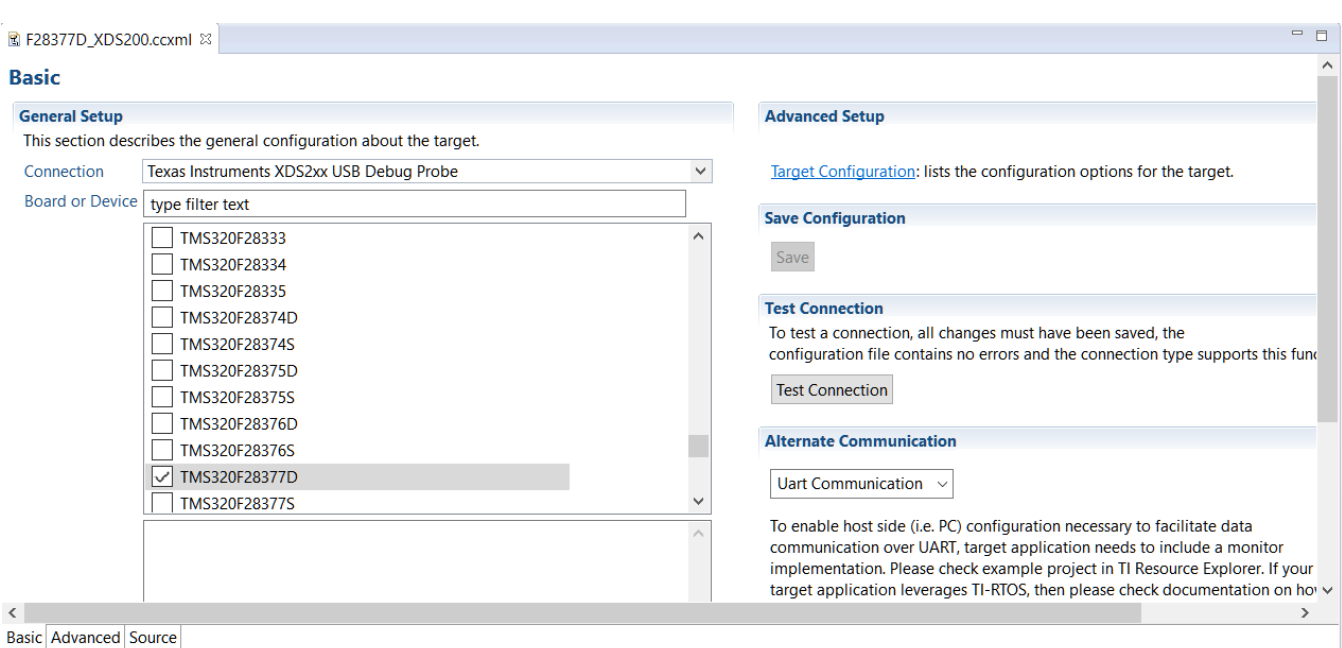

# **Figure 6. Test Connections**

<span id="page-8-0"></span>[10.](#page-4-1) **Modify the CCS "On Connect" Action:** There are two ways to launch the debug session from CCS. One way is to right click the desired target configuration from the previous step and select "Launch Selected Configuration". Once this is done the target CPU can be connected by right clicking on the CPU core(s) and select "Connect Target". The other way is to use the Debug Button ([Figure](#page-8-1) 7), which not only launches the configuration, but also connects, loads the target program file into memory, and executes to "main". These settings can be modified but this is the default operation. The default actions can be modified by either right clicking on the .ccxml file being used or selecting "Debug Options" from the arrow dropdown next to the Debug button and changing the auto run and launch options in the Target sub-menu. During the troubleshooting phase of this document, it is recommended to use the former method of "Connect Target". This helps to isolate any issues that are not purely JTAG related, but caused by code execution or other system interactions. Once the system is verified to be stable for launching and connecting the target, use the Debug button to handle these steps.

workspace\_v7 - CCS Debug - Code Composer Studio

File Edit View Project Run Tools Scripts Window Help

<span id="page-8-1"></span>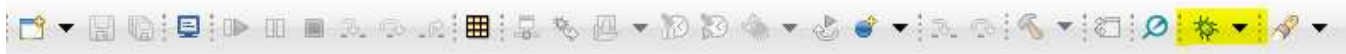

# **Figure 7. Code Composer "Debug" Button**

[11.](#page-4-1) **XRSn State:** Looking at XRSn on an oscilloscope, XRSn should be inactive high when the device is operational. If XRSn is low or pulsing from low to high to low, it could indicate one of several issues. If the pulses are periodic, it is likely the watchdog (WD) on the MCU that is causing the reset because it is not being serviced or is not disabled. This toggle behaivor is not in itself a bad thing, as it indicates that the MCU is powering up, and executing code, but this can cause instability in the debug flow. If there is non-determinate pulsing or XRSn is always low, it could indicate that the internal Brown Out Reset (BOR) is being triggered due to a supply voltage issue or some issue on the PCB itself. Note that this is different than the static supply checks mentioned earlier. Both of these potential issues can also happen during code execution. They can either disconnect the debug session or prevent it from reliably connecting.

Texas

**STRUMENTS** 

- <span id="page-9-1"></span>[12.](#page-4-1) **Change BootMode:** Check the hardware files to ensure BootMode pins are in the correct state for the mode expected. If the XRSn pin shows the behavior mentioned above, or if the state of the Flash memory is unknown, going into Wait Boot Mode will put the device into a safe state allowing for reads of memory and registers. For more details on the boot pins and the selection required for Wait Boot Mode, check the *Boot* section of the device-specific data sheet.
- 13. **"Debug State Lost" CCS Message:** Even if XRSn is in the desired inactive high state, there still can be issues that prevent or end the debug connection. Often this behavior is related to the code that is executing on the device. For this reason it is also advisable to but the device in Wait Boot Mode.
- 14. **Check VREG Setting:** Any voltage supplied to the device outside the recommended operating conditions can cause a brown out reset (BOR) event to occur. In these situations, it can be helpful to measure the voltage rails of the device. Using the schematic files located in either C2000Ware or controlSuite, the probe points for the rails of the device can be verified. If this issue is happening during code execution, there can be an issue with the amount of current the source can provide to the device. If the EVM under debug is a TI manufactured device, any rails generated from the external supply should by design be OK, and at this point the checks are being done to verify the board integrity is good.
- 15. **Check Clocks (JTAG Clock/System Clock):** Measure and confirm the JTAG clock and crystal or external clock source are as per data sheet defined levels. Check the manufacturer's data sheet for the emulator. This is the final step to ensure that the device is supplied with the inputs it needs to function correctly. Many Piccolo™ class devices have a built in, zero pin oscillator. It can be helpful to use this as the functional clock in case of external clock uncertainty. For the available clock sources and their tolerances, see the device-specific data sheet. While the JTAG clock is typically maintained at its default speed from the initial setup file, it can be helpful to slow down the clock rate to see if this improves the initial connection or connection stability. This may be especially helpful on custom designed PCBs.
- 16. **Second Device Check:** If after all the above steps do not fix the issue, it is possible a second PCB/EVM can be used to determine whether the issue is local to one EVM. If a second device fails in the same manner there is likely either a setup issue or issue external to the EVM at play.
- [17.](#page-4-1) **Disconnecting During\After Run:** If a device is password locked, the Emulation Code Security Logic (ECSL) in the Code Security Module (CSM) disables JTAG emulation to the device, resulting in JTAG connection issues. This can occur before connection per above, but can also occur during debug if a secure region of memory is accessed while the debugger is connected. While Wait Boot Mode allows connections, it will not correct the issue of access to secure memory while debugging. In order to correct this, the CSM must be unlocked through use of a known password. For locking and unlocking a device, see the device specific data sheet on the CSM module and the associated steps. If the password is unknown, it will not be possible to unlock the device. Debug will be limited to unsecured regions.
- [18.](#page-4-1) **Post question on E2E.ti.com:** If, at the end of this flow, there are still issues connecting or maintaining connection with the device through JTAG, it is encouraged to post your questions or issues to our [Engineer](https://e2e.ti.com/support/microcontrollers/c2000/f/171) To Engineer Forums. When posting, please provide the following information in addition to your issue:
	- 1. Subject/Title of the Post: "JTAG Connectivity Issue (Insert Part Number here)
	- 2. CCS Version
	- 3. Debug Probe Used
	- 4. Type of target: TI made EVM or custom
	- 5. Confirmation of which steps in this guide were taken
	- 6. Custom board schematics of the JTAG connection, if possible, if not a TI EVM

# <span id="page-9-0"></span>**5 References**

These are specific support pages that can be helpful in either the debug of a JTAG issue or the selection of the appropriate JTAG emulation device for the end system

- TI E2E [Support](https://e2e.ti.com/support/microcontrollers/c2000/f/171) Forums for C2000 MCUs
- TI [Processors'](http://processors.wiki.ti.com/index.php/Category:Emulation) WIKI on Emulation Devices
- C2000 MCU [Reference](http://www.ti.com/microcontrollers/c2000-real-time-control-mcus/reference-designs.html) Designs

#### **IMPORTANT NOTICE FOR TI DESIGN INFORMATION AND RESOURCES**

Texas Instruments Incorporated ('TI") technical, application or other design advice, services or information, including, but not limited to, reference designs and materials relating to evaluation modules, (collectively, "TI Resources") are intended to assist designers who are developing applications that incorporate TI products; by downloading, accessing or using any particular TI Resource in any way, you (individually or, if you are acting on behalf of a company, your company) agree to use it solely for this purpose and subject to the terms of this Notice.

TI's provision of TI Resources does not expand or otherwise alter TI's applicable published warranties or warranty disclaimers for TI products, and no additional obligations or liabilities arise from TI providing such TI Resources. TI reserves the right to make corrections, enhancements, improvements and other changes to its TI Resources.

You understand and agree that you remain responsible for using your independent analysis, evaluation and judgment in designing your applications and that you have full and exclusive responsibility to assure the safety of your applications and compliance of your applications (and of all TI products used in or for your applications) with all applicable regulations, laws and other applicable requirements. You represent that, with respect to your applications, you have all the necessary expertise to create and implement safeguards that (1) anticipate dangerous consequences of failures, (2) monitor failures and their consequences, and (3) lessen the likelihood of failures that might cause harm and take appropriate actions. You agree that prior to using or distributing any applications that include TI products, you will thoroughly test such applications and the functionality of such TI products as used in such applications. TI has not conducted any testing other than that specifically described in the published documentation for a particular TI Resource.

You are authorized to use, copy and modify any individual TI Resource only in connection with the development of applications that include the TI product(s) identified in such TI Resource. NO OTHER LICENSE, EXPRESS OR IMPLIED, BY ESTOPPEL OR OTHERWISE TO ANY OTHER TI INTELLECTUAL PROPERTY RIGHT, AND NO LICENSE TO ANY TECHNOLOGY OR INTELLECTUAL PROPERTY RIGHT OF TI OR ANY THIRD PARTY IS GRANTED HEREIN, including but not limited to any patent right, copyright, mask work right, or other intellectual property right relating to any combination, machine, or process in which TI products or services are used. Information regarding or referencing third-party products or services does not constitute a license to use such products or services, or a warranty or endorsement thereof. Use of TI Resources may require a license from a third party under the patents or other intellectual property of the third party, or a license from TI under the patents or other intellectual property of TI.

TI RESOURCES ARE PROVIDED "AS IS" AND WITH ALL FAULTS. TI DISCLAIMS ALL OTHER WARRANTIES OR REPRESENTATIONS, EXPRESS OR IMPLIED, REGARDING TI RESOURCES OR USE THEREOF, INCLUDING BUT NOT LIMITED TO ACCURACY OR COMPLETENESS, TITLE, ANY EPIDEMIC FAILURE WARRANTY AND ANY IMPLIED WARRANTIES OF MERCHANTABILITY, FITNESS FOR A PARTICULAR PURPOSE, AND NON-INFRINGEMENT OF ANY THIRD PARTY INTELLECTUAL PROPERTY RIGHTS.

TI SHALL NOT BE LIABLE FOR AND SHALL NOT DEFEND OR INDEMNIFY YOU AGAINST ANY CLAIM, INCLUDING BUT NOT LIMITED TO ANY INFRINGEMENT CLAIM THAT RELATES TO OR IS BASED ON ANY COMBINATION OF PRODUCTS EVEN IF DESCRIBED IN TI RESOURCES OR OTHERWISE. IN NO EVENT SHALL TI BE LIABLE FOR ANY ACTUAL, DIRECT, SPECIAL, COLLATERAL, INDIRECT, PUNITIVE, INCIDENTAL, CONSEQUENTIAL OR EXEMPLARY DAMAGES IN CONNECTION WITH OR ARISING OUT OF TI RESOURCES OR USE THEREOF, AND REGARDLESS OF WHETHER TI HAS BEEN ADVISED OF THE POSSIBILITY OF SUCH DAMAGES.

You agree to fully indemnify TI and its representatives against any damages, costs, losses, and/or liabilities arising out of your noncompliance with the terms and provisions of this Notice.

This Notice applies to TI Resources. Additional terms apply to the use and purchase of certain types of materials, TI products and services. These include; without limitation, TI's standard terms for semiconductor products <http://www.ti.com/sc/docs/stdterms.htm>), [evaluation](http://www.ti.com/lit/pdf/SSZZ027) [modules](http://www.ti.com/lit/pdf/SSZZ027), and samples [\(http://www.ti.com/sc/docs/sampterms.htm\)](http://www.ti.com/sc/docs/sampterms.htm).

> Mailing Address: Texas Instruments, Post Office Box 655303, Dallas, Texas 75265 Copyright © 2018, Texas Instruments Incorporated